## Wi-Fi クライアント側設定 (Android11 以降) 2023/2 改訂

SSID :「jissen-edu」

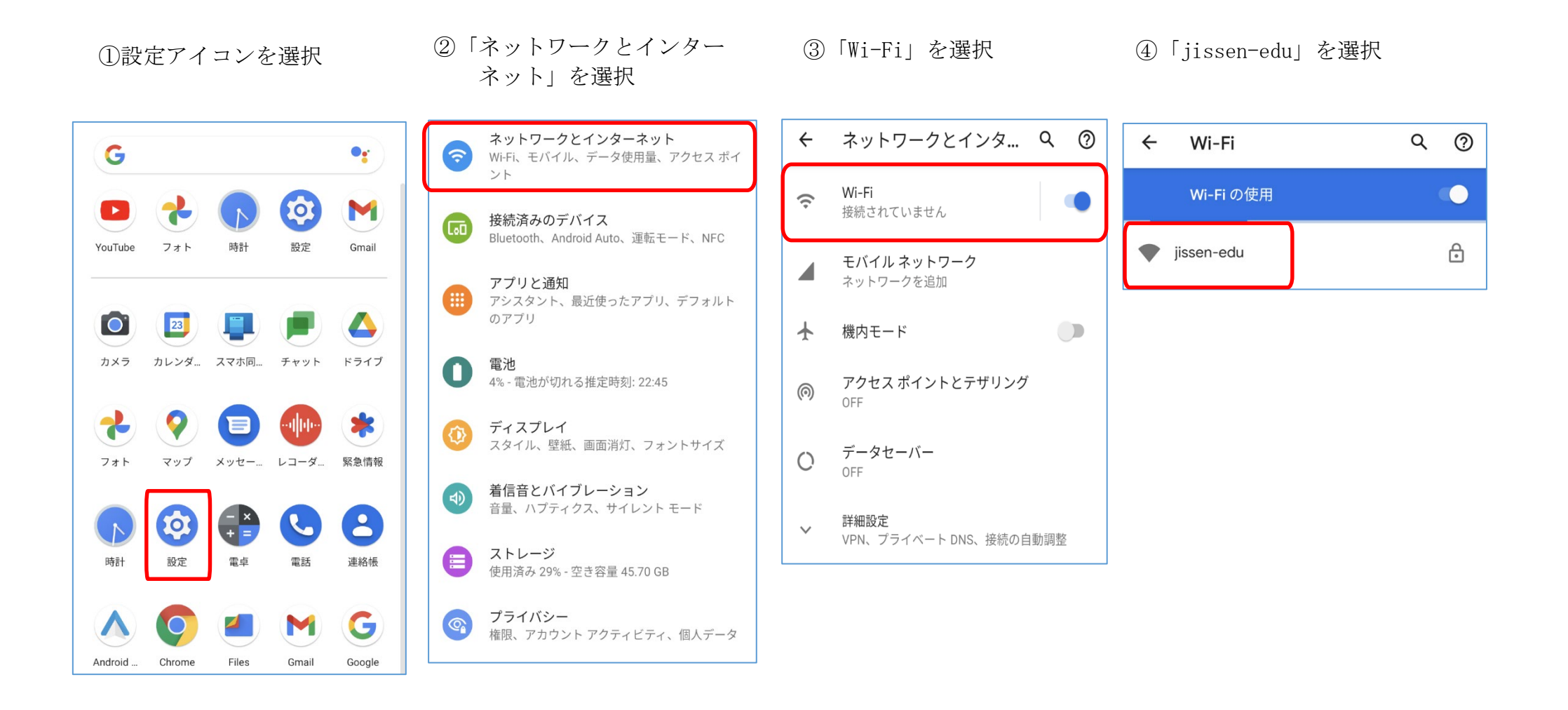

## ⑤ 設定項目

「jissen-edu」を選択すると、設定項目が表示されます。 以下の内容で設定し、接続ボタンを押します。

iissen-edu ①EAP 方式 「PEAP」 EAP方式 PEAP ②フェーズ 2 認証 | 「MSCHAPV2」  $\overline{\mathbf{v}}$ フェーズ2認証 ③CA 証明書 「システム証明書を使用」 MSCHAPV2  $\overline{\phantom{a}}$ CA証明書 ④オンライン認証ステータス 「検証しない」 システム証明書を使用 ⑤ドメイン 「edu.jissen.ac.jp」 オンライン認証ステータス 検証しない  $\mathbf{v}$ **6** ID 生籍番号 ドメイン edu.jissen.ac.jp ⑦匿名 ID 入力不要  $ID$ XXXXXXXX **|8)パスワード | 情報システムパスワード** 匿名ID ※ Android は機種・バージョンによって項目や文言がことなります。 ※ 認証できない場合、システムのアップデート等で CA 証明書をアップデート パスワード することで、認証される場合があります。 . . . . . . . . . <mark>.</mark>